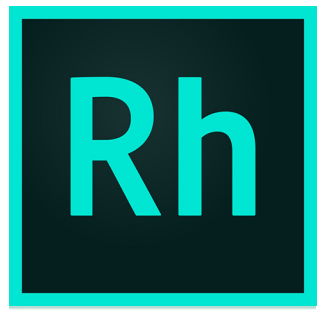

# **Using RoboHelp Server 10**

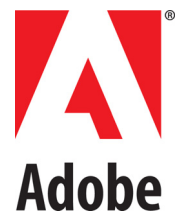

September 11, 2017

# **Contents**

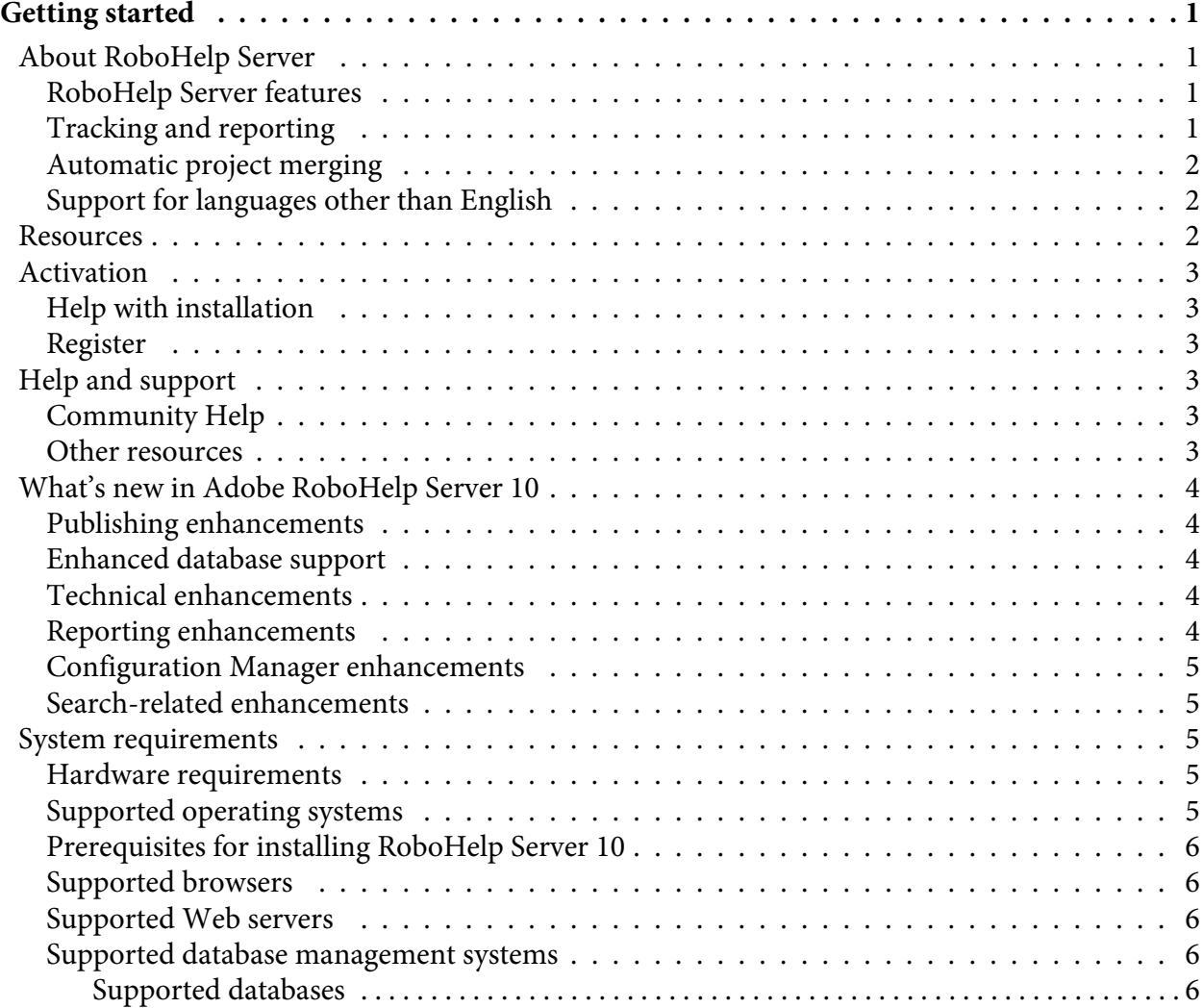

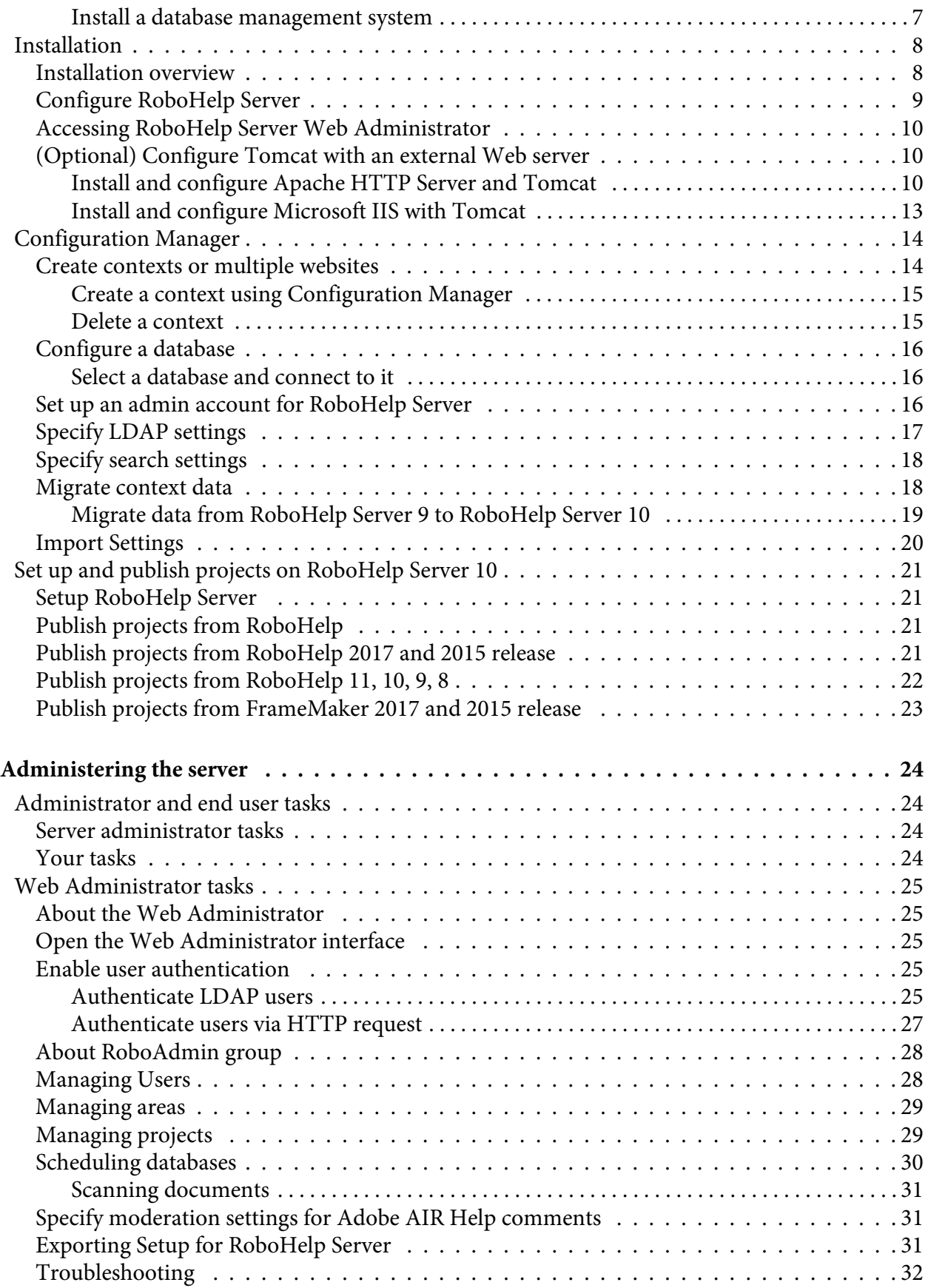

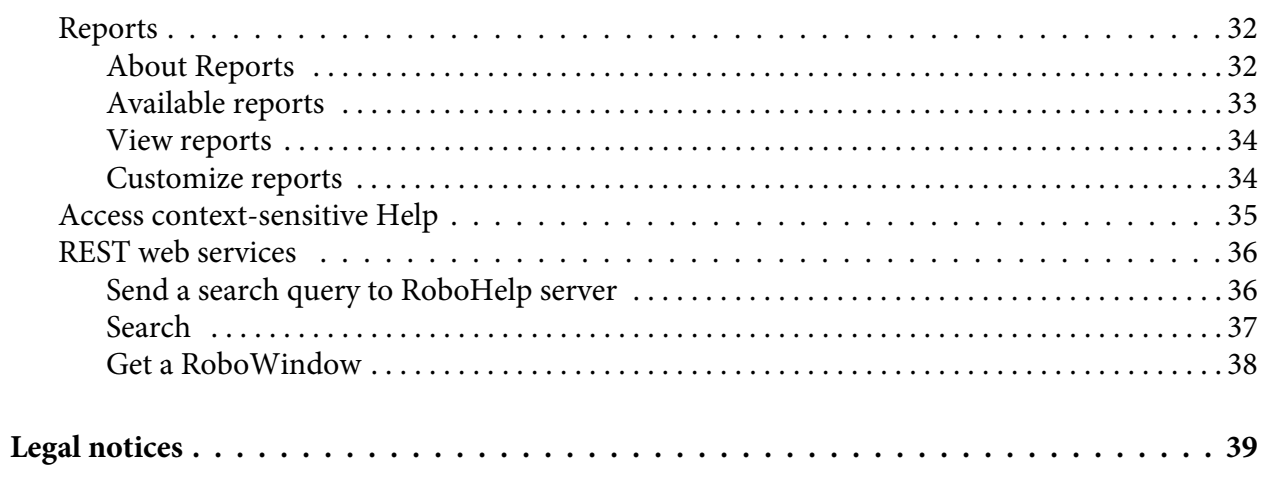

# <span id="page-4-0"></span>**Getting started**

# <span id="page-4-1"></span>**About RoboHelp Server**

Adobe RoboHelp Server is a server-based Help solution that provides real-time end-user feedback on your Help and knowledgebase. RoboHelp Server gathers and logs data about what questions users ask while searching content and how users navigate through topics. Results are displayed in an easy-to-view graphical format for quick interpretation. Your Help system resides on a server (for example, Adobe Help Resource Center), and you can make instant updates to your Help system content.

RoboHelp Server contains the back-end processes, database functionality, and JDBC connections necessary to integrate it. RoboHelp Server works with the authoring tool, so authors can edit content, set master project options, maintain windows, and view reports.

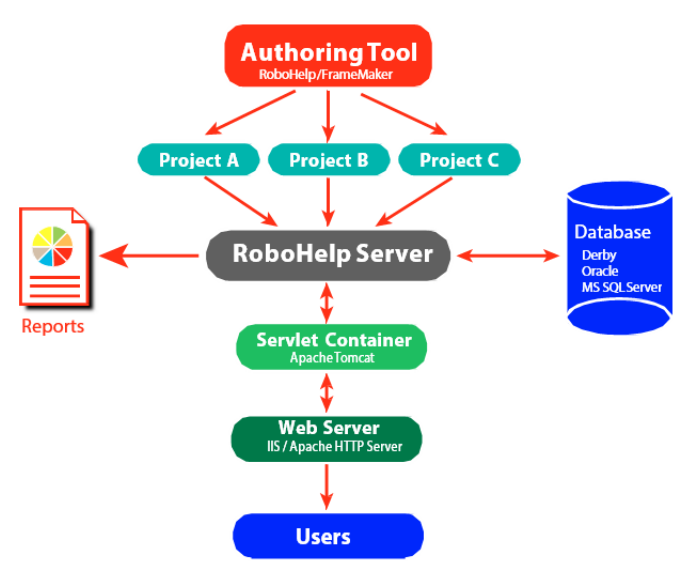

RoboHelp Server interaction with different components

**NOTE:** With RoboHelp Server, you can install your database server on a separate machine or use any of the existing database servers.

## <span id="page-4-2"></span>**RoboHelp Server features**

## <span id="page-4-3"></span>**Tracking and reporting**

Adobe RoboHelp Server provides end users with the ability to find information when they have questions. Users can view content using any standard browser and operating system. Any number of users can access the published documents.

**NOTE:** You can define the maximum number of database connections for Oracle and Microsoft SQL Server database management systems through the  $maxload$  property in the robohelp server.properties file.

RoboHelp Server tracks the following types of data:

- Where users request assistance: Identifies the location where users make repeated requests for specific information.
- How users search: Searches that users perform repeatedly. This data can be mined to move frequently searched information to a more prominent position in the content for easier access. You can also use this information to find information gaps and to improve heading titles for more intuitive navigation.
- How users navigate online content: Tracks how users seek information in online content and how frequently they access particular information such as headings and articles. This information is available at a topic level.
- RoboHelp Server tracks the entire operating system and browser details. You can use this information to improve the content quality for browsers preferred by users.

## <span id="page-5-0"></span>**Automatic project merging**

Concurrently work on multiple projects and merge them into a single project at run time.

While building an online information system, authors can develop and publish their content according to their own schedules. RoboHelp Server provides automatic project merging, so authors can work on different parts of a project at the same time, and publish them to the same server. When end users view the content, they see one seamless online information system. Do not worry about sharing source or depending on a single author or project—all the separate projects are merged when users access the content. Users can navigate across all the projects using the Index, Contents, and Search buttons.

By default, projects are added to the Table of Contents in the order they are published to the server. You can customize this order in the Projects page of the Web Admin interface. When you merge projects, each project file in the authoring tool remains intact, but the keywords from the indexes and glossary terms are combined at run time, or when end users access the system from the server.

## <span id="page-5-1"></span>**Support for languages other than English**

The runtime interface (including Table of Contents, index, glossary, and search) can be automatically localized, and authors can publish projects written in various languages to the same server. RoboHelp Server supports localization for French, German and Japanese languages. You can change the display text on the user interface of the online system to another language, including text on the Contents, Index, and Search buttons.

In addition, end users can perform a full-text search of online content in their native language. This flexibility allows authors to develop content in languages other than English and take advantage of server-based online information systems.

## <span id="page-5-2"></span>**Resources**

Before you begin working with your software, take a few moments to read an overview of activation and the many resources available to you. You have access to instructional videos, plug-ins, templates, user communities, seminars, tutorials, RSS feeds, and much more.

# <span id="page-6-0"></span>**Activation**

To review complete system requirements and recommendations for your Adobe RoboHelp Server 10 software, see *[System requirements](#page-8-2)* section in this document.

## <span id="page-6-1"></span>**Help with installation**

For help with installation issues, contact [Adobe Support.](http://www.adobe.com/go/learn_rhs_support_en)

## <span id="page-6-2"></span>**Register**

Register your product to receive complimentary installation support, notifications of updates, and other services.

*NOTE: Register only once for RoboHelp Server 10.*

To register, follow the on-screen instructions in the Registration dialog box, which appears after you install the software.

# <span id="page-6-3"></span>**Help and support**

## <span id="page-6-4"></span>**Community Help**

Community Help is an integrated environment on Adobe.com that gives you access to community-generated content moderated by Adobe and industry experts. Comments from users help guide you to an answer. Search Community Help to find the best content on the Web about Adobe products and technologies, including these resources:

- Videos, tutorials, tips and techniques, blogs, articles, and examples for designers and developers.
- Complete online Help, which is updated regularly and is more complete than the Help delivered with your product. If you are connected to the Internet when you access Help, you automatically see the latest online Help rather than the set delivered with your product.
- All other content on Adobe.com, including knowledgebase articles, downloads and updates, Adobe Developer Connection, and more.

Use the Help search field in your product's user interface to access Community Help. You can search for content within the Adobe.com site and also in websites that have useful information about your product. Moderators continue to identify most relevant Web content for your product. You can add comments to online Help and view comments added by other users. For a video of Community Help, see Adobe [Community help page](http://www.adobe.com/go/learn_community_help_en).

## <span id="page-6-5"></span>**Other resources**

[Adobe RoboHelp Server Support](http://www.adobe.com/go/learn_rhs_support_en) page also includes a link to the complete, updated PDF version of Help.

Visit the Adobe Support website at [www.adobe.com/support](http://www.adobe.com/support) to learn about free and paid technical support options.

# <span id="page-7-0"></span>**What's new in Adobe RoboHelp Server 10**

## <span id="page-7-1"></span>**Publishing enhancements**

RoboHelp Server supports Responsive HTML5 output published from both RoboHelp (2017 release) and FrameMaker (2017 release). Along with WebHelp Pro and FlashHelp Pro, you can also publish Responsive HTML5 output on RoboHelp Server and perform tracking, reporting, and project merging for various projects.

*NOTE:* If you are using 2015 version of RoboHelp and FrameMaker, then this feature is available with update 3 or later of RoboHelp (2015 release) and update 3.1 or later of FrameMaker (2015 release).

## <span id="page-7-2"></span>**Enhanced database support**

RoboHelp Server supports Apache Derby version 10.7.1 as its default database. You don't have to install Apache Derby manually, as RoboHelp Server's installer installs Apache Derby on your system.

## <span id="page-7-3"></span>**Technical enhancements**

- Support for JDBC Connectivity RoboHelp Server uses a database to store usage reports, users and group information, and Air Help comments. Database connection architecture has been enhanced in RoboHelp Server to support external databases using JDBC connectivity.
- LDAP sub-container lookup RoboHelp Server supports integration with LDAP server which enables users to login to RoboHelp Server using their LDAP credentials. To integrate RoboHelp Server with LDAP, administrator has to provide base search node for users or groups in the LDAP tree. Till Robo-Help Server 9, only the users or groups which were directly under the specified nodes, could be authenticated from RoboHelp Server. Starting from RoboHelp Server 10, all users or groups which are in different sub-nodes within the base node can also be authenticated.
- Data Migration from RoboHelp Server 9 RoboHelp Server 10 supports migration of content from RoboHelp Server 9. Migrating an older version of Microsoft SQL or Oracle server database will require the user to enter JDBC details for that server. In case you are migrating data from MS Access, then you must have MS Access Runtime installed on the destination machine (where Robo-Help Server 10 is installed). For more information see *[Migrate context data](#page-21-1)*.

## <span id="page-7-4"></span>**Reporting enhancements**

RoboHelp Server 10 delivers new and enhanced reports that will help you better optimize the value of your Help content:

• New Dynamic filter tag usage report

**NOTE:** To know more about Dynamic filters, see "Generate dynamic content output" section in the Generating Output chapter of the RoboHelp user Guide.

- Enhanced browser report
- Enhanced operating system report
- Enhanced Topic, search, and page visit reports for HTML5

## <span id="page-8-0"></span>**Configuration Manager enhancements**

You can now perform the following additional tasks using the RoboHelp Server Configuration Manager:

- Migrate context data from RoboHelp Server 9 to RoboHelp Server 10
- Define JDBC and database settings
- Import RoboHelp Server 10 setup for any given context using the new Import Settings feature

## <span id="page-8-1"></span>**Search-related enhancements**

Enhanced server-side search indexing is provided in RoboHelp Server 10. In RoboHelp Server Web Administrator, if the option for merging same type of projects is selected in the Projects tab, then the search items will appear aligned as per the projects. The search is now faster and more intuitive.

# <span id="page-8-2"></span>**System requirements**

## <span id="page-8-3"></span>**Hardware requirements**

- Intel Pentium 4 or faster processor
- 1 GB of RAM (2 GB is recommended)
- 6 GB of available hard-disk space; additional free hard-disk space may be required during installation
- 1024x768 screen resolution (1280x800 recommended)

**NOTE:** RoboHelp Server installation is not supported on flash storage devices.

## <span id="page-8-4"></span>**Supported operating systems**

Adobe RoboHelp Server 10 is supported on the following 64-bit architecture of the Microsoft Windows operating system:

- Windows Server 2012 R2
- Windows Server 2008 R2
- Windows 10

## <span id="page-9-0"></span>**Prerequisites for installing RoboHelp Server 10**

- JRE 7 u51 or later
- Apache Tomcat 8.0.32 (64-bit) or later **NOTE:** RoboHelp Server requires Apache Tomcat to run. Tomcat is a servlet container that can also work as a Web server.
- JDBC Drivers (for external database) **NOTE:** The .jar files given below are just recommendations.

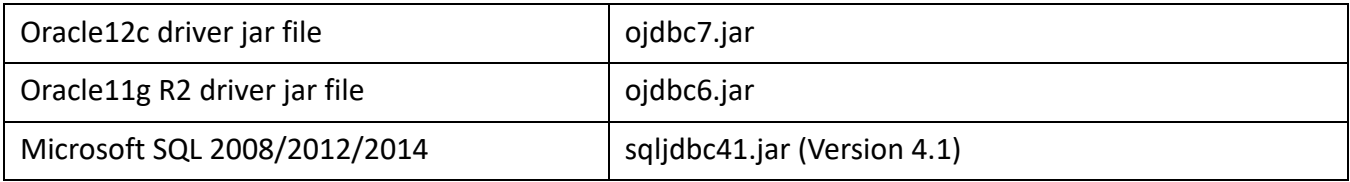

## <span id="page-9-1"></span>**Supported browsers**

- Microsoft Internet Explorer 11 and 10
- Microsoft Edge 20 or later
- Mozilla Firefox 44 or later
- Google Chrome 48 or later

## <span id="page-9-2"></span>**Supported Web servers**

You can configure Tomcat with an external Web server. Using an external Web server offers ease and flexibility while configuring settings, such as proxy server and filtering rules. RoboHelp Server supports the following Web servers in combination with Tomcat:

- Apache HTTP Server 2.4 and 2.2
- Microsoft IIS 8.5 and 8.0

## <span id="page-9-3"></span>**Supported database management systems**

You can use the built-in Apache Derby database or select an external database to store reports and authentication information for RoboHelp Server. The following external database management systems are supported:

- Oracle 12c and 11g R2
- Microsoft SQL Server 2014 Express Edition
- Microsoft SQL Server 2014, 2012, and 2008 R2

## <span id="page-9-4"></span>**Supported databases**

RoboHelp Server connects to Apache Derby, Oracle (12c and 11g R2), Microsoft SQL Server, or Microsoft SQL Server Express Edition database management systems.

## **Apache Derby**

It is an open source relational database created in Java. A full-fledged Derby system consists of a system directory, zero or more databases, and a system-wide configuration. For RoboHelp Server, the Derby system directory is set as <RHS-Install-Path>\database.

## **Microsoft SQL Server**

Microsoft SQL Server is a relational database management system capable of handling large amounts of data and many concurrent users. When a client application requests data, the server retrieves or updates the data. Microsoft SQL Server can roll back transactions. It does not commit a partially entered record to the database.

## **Oracle**

The Oracle database management system provides for the definition, storage, and management of data in a centralized area. It supports client-server environments, large databases, space management, concurrent database users, high transaction-processing performance, openness, compliance with industry standards, manageable security, portability, compatibility, and connectivity.

## **Microsoft SQL Server Express Edition**

Microsoft SQL Server Express Edition is a relational database management system (RDBMS) produced by Microsoft. Its primary query languages are MS-SQL and T-SQL.

## <span id="page-10-0"></span>**Install a database management system**

To install a supported database management system, refer to the relevant documentation given below:

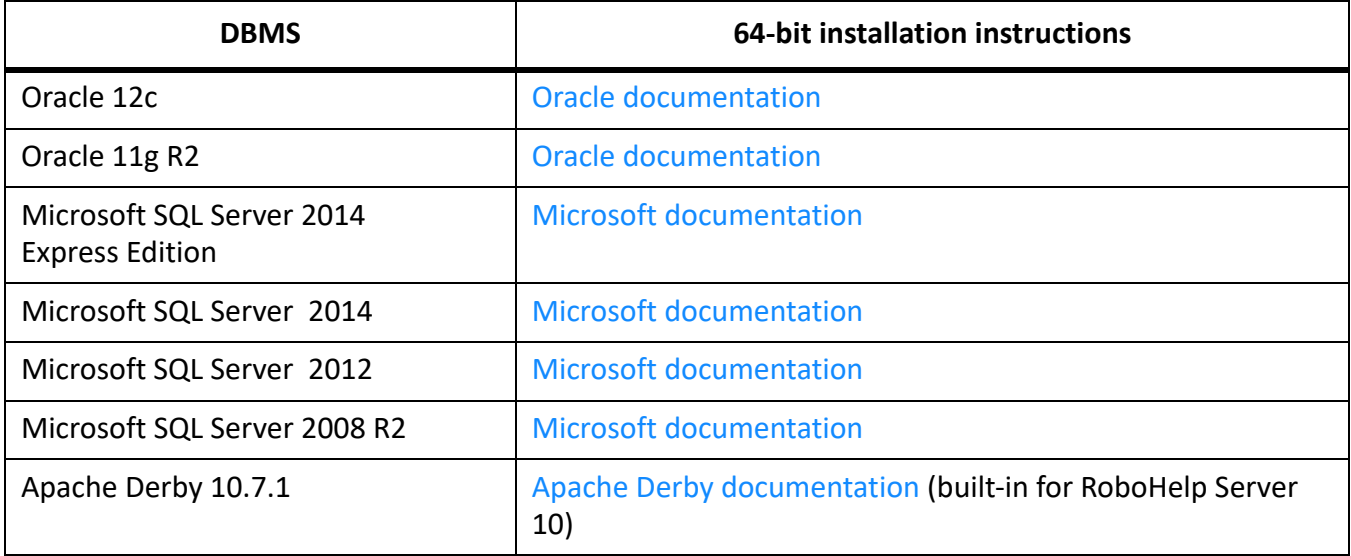

# <span id="page-11-0"></span>**Installation**

## <span id="page-11-1"></span>**Installation overview**

Installing RoboHelp Server involves the following steps:

- 1) Close any other Adobe application running on your computer.
- 2) Uninstall any previous version of RoboHelp Server installed on your computer.
	- *You cannot install RoboHelp Server 9 and RoboHelp Server 10 together on the same system. There‐ fore, uninstall RoboHelp Server 9 before installing RoboHelp Server 10. However, if you want to mi‐ grate data from RoboHelp Server 9 to RoboHelp Server 10, ensure that you back up the following files available in the [RHS-installation-directory]\web-inf folder before uninstalling RoboHelp Server 9:*
		- robohelp general prop.properties
		- robohelp rh areas.xml
		- robohelp\_server.properties
		- robohelp\_settings.properties
- 3) Install JRE 7 u51. For more information, see [Java SE documentation.](http://www.oracle.com/technetwork/java/javase/downloads/java-archive-downloads-javase7-521261.html#jdk-7u51-oth-JPR)
- 4) Install Tomcat 8.0.32 as a Windows service. Download the 64-bit Windows Service Installer from the [ApacheTomcat](http://archive.apache.org/dist/tomcat/tomcat-8/) page. Run the installer and follow the on-screen instructions to complete the installation.
- 5) To verify that the Tomcat server is running, open the Tomcat home page in a browser window. To do so, enter http://<server-name>:<port-number> in the address bar of the browser window.

**NOTE:** By default, Tomcat installs on port 8080. On your local machine the server name will be localhost.

*If you see the Tomcat home page, it confirms successful installation of Tomcat. To resolve any in‐ stallation and configuration issues, visit Apache Tomcat website. Consider the following points to configure Tomcat:*

- If necessary, in <tomcat-install-folder>\conf\server.xml, change the port number to a desired port number.
- Change the minimum heap space allotted to the Java Virtual Machine (JVM):
- a) Run the .exe file given at
- 6) <tomcat-install-folder>\bin\tomcat8w.exe
	- a) On the Java tab in the Apache Tomcat Properties dialog, specify 256 as the value for the Initial Memory Pool and Maximum Memory Pool.
	- b) Re-start Tomcat service.
- 7) (Optional) Install a supported database system. Apache Derby is the default database that is in-built in the RoboHelp Server 10 package. To work with other supported databases, see *[Supported data‐](#page-9-3) [base management systems](#page-9-3)*.
- 8) Install RoboHelp Server 10. You can download the installers from [Adobe RoboHelp Server 10](http://www.adobe.com/products/robohelpserver.html) page. During installation, you can either enter the license number to install the licensed version of the product, or install the trial version for 30 days.
- 9) Once the installation is complete, start the RoboHelp Server Configuration Manager (Start > All Programs > Adobe RoboHelp Server 10 > Configuration Manager). If prompted, select the server.xml file for the Tomcat servlet container (RoboHelp Server supports Tomcat 8.0.32) installed on your system.

## <span id="page-12-0"></span>**Configure RoboHelp Server**

- 1) Start Tomcat service by performing any one of the following steps:
	- At the Run prompt, enter services.msc. From the Windows services dialog box, start the Tomcat service.
	- Double-click the Apache Tomcat icon from the status bar and click Start in the Apache Tomcat Properties dialog box.
	- Open the <tomcat-install-folder>\bin folder and double-click tomcat8w.exe to start Tomcat.
- 2) Start the RoboHelp Server Configuration Manager (Start > All Programs > Adobe RoboHelp Server 10 > Configuration Manager). If prompted, select the  $server \cdot xml$  file for the Tomcat servlet container installed on your system.
- 3) Click File > New Context to create a new context in Configuration Manager. Once the context is created, you see a success message, "New context has been successfully created". For more information, see *[Create contexts or multiple websites](#page-17-1)*.
- 4) Configure the database or select the option to use the built-in database. See *[Configure a database](#page-19-0)* for more information.
- 5) Configure LDAP settings if you want to use LDAP authentication. See *[Specify LDAP settings](#page-20-0)* for more information.
- 6) Verify that RoboHelp Server is running by accessing the RoboHelp Server Web Administrator link in the browser window. Log in to the server at:
- 7) http://<server-name>:<port-number>/<context-name>/admin by using the default user ID (admin) and password (admin).
- 8) Using the configured server details, publish projects to RoboHelp Server from RoboHelp or FrameMaker.

*NOTE: Using the Configuration Manager is the recommended way of changing the default user ID and password. However, you can also change the default credentials by editing the robohelp\_server.properties file in the <server-install-folder>\WEB-INF folder. To do so, change the DefAdminUid and DefAdminPwd properties in this file and restart Tomcat. NOTE: As an administrator, you can create users and assign them various rights (Publishing, Report* 

*viewing, and Admin rights) for the server.* 9) To view projects, open the browser and type the project URL in the address bar. For Example:

*http://<server-name>:<port-number>/<context-name>/server?prj=<project -name>*

## <span id="page-13-0"></span>**Accessing RoboHelp Server Web Administrator**

To access RoboHelp Server Web Administrator, perform the following steps:

- In the Web browser, type http://<server-name>: <port-number>/<context-name>. A message showing "RoboHelp Server has been successfully created" is displayed.
- Now type http://<server-name>: <port-number>/<context-name>/admin to access the login page for the Web Administrator. Enter the default user name (admin) and password (admin) to sign in.
- The RoboHelp Server Web Administrator page is displayed. To view your published projects, go to Projects tab.

## <span id="page-13-1"></span>**(Optional) Configure Tomcat with an external Web server**

Configuring Tomcat with an external Web server is optional. However, using an external Web server offers ease and flexibility while configuring settings, such as proxy and filtering rules

## <span id="page-13-2"></span>**Install and configure Apache HTTP Server and Tomcat**

## *Install Apache HTTP Server*

- 1) Download the Windows binary distribution (.msi file) from http://archive.apache.org/dist/httpd/binaries/win32/.
- 2) Run the MSI file that you downloaded.
- 3) By default, the Apache HTTP Server is installed on port 80. If some other server is using port 80, you must change the port on which Apache listens for requests in the <apache-httpdinstall>\conf\httpd.conf file. Search for the directive Listen in the configuration file and change the port number by changing this directive to  $\langle new-port-num \rangle$ .
- 4) Ensure that the Apache HTTP server is working correctly. To do so, enter the URL for the Apache server (http://<hostname>:<port-number>) in a Web browser. The server should display a page in the browser that says, *"It Works!"*.

## *Download sample workers.properties*

Download sample workers.properties from [this page,](https://tomcat.apache.org/connectors-doc-archive/jk2/jk/workershowto.html) place it in the  $\leq$  apache-httpd -install>\conf folder. Now, modify the following variables:

- workers.tomcat home: Set to the Tomcat installation directory.
- workers.java home: Set to the JDK path.

## *Download the mod\_jk module*

- 1) Download the mod\_jk module for Apache from https://archive.apache.org/dist/tomcat/tomcat-connectors/jk/binaries/win  $32/jk-1.2.23/$ . This module exists as mod  $jk$ -apache-2.2.4.so.
- 2) Place the module in the  $\alpha$  and  $\alpha$ -httpd-install>\modules\folder.

## *Modify the <apache httpd install>\conf\httpd.conf file*

1) Add the mod  $jk$  module by appending the following line of text to the  $\leq$ apache-httpd -install>\conf\httpd.conf file:

*LoadModule jk\_module modules/mod\_jk-apache-2.2.4.so*

2) Using the JkMount command, add the context names that you want to direct to Tomcat: *JkMount /robohelp/\* ajp13 JkMount /robohelp ajp13*

## *Enable Apache auto‐configure*

1) In theserver.xml for Tomcat (<tomcat-install-folder>\conf\server.xml), enable Apache auto-configure. Tomcat automatically generates the files required for using mod  $\exists k$  with an Apache HTTPS Web server.

```
<Engine> 
...... 
<Host> 
................ 
</Host> 
<Listener className="org.apache.jk.config.ApacheConfig" 
 modJk=<apache-install-folder>\modules\<mod_jk_module> 
  workersConfig=<apache install folder>\conf\workers.properties /> 
</Engine>
modJK and workersConfig must have appropriate values. For example:
```

```
<Listener className="org.apache.jk.config.ApacheConfig" 
           modJk="C:\Program Files\Apache Software 
Foundation\Apache2.2\modules\mod_jk-apache-2.2.4.so" 
           workersConfig="C:\Program Files\Apache Software 
Foundation\Apache2.2\conf\workers.properties" />
```
- 2) Stop the Apache HTTP Web server if it is running.
- 3) Restart Tomcat. The <tomcat-install-folder>\conf\auto\mod\_jk.conf file is generated. This file decides which URLs Apache passes to Tomcat.

**NOTE:** In mod\_jk.conf, Tomcat creates a <VirtualHost> XML tag whose argument is the name of the <Host> tag just before the <Listener> (for modJK) tag in server.xml of Tomcat. Change the value of the name attribute of the <Host> tag to the server name.

*Include the auto‐generated file in Apache's httpd.conf file*

Add"Include <tomcat-install-folder>\conf\auto\mod jk.conf" at the start of the httpd.conf file.

## *Restart the Apache HTTP server*

If the Apache HTTP server service does not start due to some error, do the following:

- 1) Run the command prompt.
- 2) Go to <apache-install-folder>\bin.
- 3) Run httpd.exe to check for errors.

## *Enable UTF‐8 encoded URLs*

Modify <tomcat-install-folder>\conf\server.xml and enable UTF-8 encoded URLs in all connector tags:

```
.............. 
 <Connector port="9090" protocol="HTTP/1.1" connectionTimeout="20000" 
redirectPort="8443" URIEncoding="UTF-8" /> 
............ 
<Connector port="8009" protocol="AJP/1.3" redirectPort="8443" 
URIEncoding="UTF-8" /> 
............
```
*Set up Tomcat for HTTPS*

- 1) At the command prompt, change to the *[JAVA\_HOME]*\bin directory. *NOTE: The JAVA\_HOME environment variable usually points to the Java installation directory.*
- 2) Run the following command:

```
keytool -genkeypair -alias tomcat -keyalg RSA -keystore key1 -validity 
30
```
*A new keystore file is created in the home directory of the user who runs the command. To specify a different location or file name, modify the command to add the*  $-ke$ *ystore parameter followed by the complete path of the keystore file. You will also need to specify this new path in the server.xml configuration file, as described in Step 6.*

- 3) Enter the keystore password.
- 4) Enter the appropriate values when prompted for your personal and organization information.
- 5) When prompted, enter the Tomcat key password.
- 6) Modify the server.  $xml$  file for your Tomcat server and add the following text, replacing the bold text with appropriate values for your system:

```
<Connector port=[port number] protocol="HTTP/1.1" SSLEnabled="true" 
maxThreads="150" scheme="https" secure="true" 
clientAuth="false" 
strategy="ms" 
address="${jboss.bind.address}" 
keystoreFile="${jboss.server.home.dir}/conf/THE_KEYSTORE_NAME" 
keystorePass="PASSWORD_FOR_THE_KEYSTORE" 
truststoreFile="${jboss.server.home.dir}/conf/THE_KEYSTORE_NAME" 
truststorePass="PASSWORD_FOR_THE_KEYSTORE" 
sslProtocol="TLS"/>
```
7) Restart Tomcat.

## *Configure Apache for IPv6*

- 1) To enable Apache to work with IPv6 addresses, download IPv6-enabled Apache from <http://win6.jp/Apache22/index.html>, unzip it, and follow the instructions in README.v6.txt.
- 2) Open <apache-httpd-install>\conf\httpd.conf, and locate the Listen directive. Add the directive to make Apache listen on all inbound IP v6 and v4 addresses on any identified port.

Listen 80

3) Modify the VirtualHost tag in <tomcat-install-folder>\conf\auto\mod\_jk.conf to enable it to accept all IP v6 and v4 requests by specifying the following:

```
<VirtualHost *:port no> 
.... 
.... 
</VirtualHost>
```
## <span id="page-16-0"></span>**Install and configure Microsoft IIS with Tomcat**

- 1) Download isapi redirect.dll from https://archive.apache.org/dist/tomcat/tomcat-connectors/jk/binaries/ win32/.
- 2) Place isapi redirect.dll in the \$<tomcat home>\bin\win32\i386 directory.
- 3) Download the sample workers.properties file from [this URL](http://cwiki.apache.org/GMOxDOC12/configure-apache-httpd-with-jakarta-tomcat-connector-modjk.data/workers.properties), set the following variables in the file, and place it in the  $\diamond<$  tomeat home>\conf directory:

## **workers.tomcat\_home**

Set to the Tomcat installation directory

## **workers.java\_home**

Set to the JDK path (JAVA\_HOME)

4) Create a text file and save it as uriworkermap.properties in the \$<tomcat home>\confdirectory. In this file, specify the URLs to map to Tomcat. The following

sample file contains an entry for the default RoboHelp Server context, *robohelp*:

```
# URI patterns matching the criteria on the left (of the = sign) in the 
lines 
# below are redirected to the workers specified on the right. 
/robohelp/*=ajp13 
/robohelp=ajp13
```
*Create a similar entry in the uriworkermap.properties file for every RoboHelp Server context.*

- 5) Launch the Windows Registry Editor. To do so, type regedit at the command prompt and press Enter.
- 6) In the registry, create a registry key named "HKEY\_LOCAL\_MACHINE\SOFTWARE\Apache Software Foundation\Jakarta Isapi Redirector\1.0"
- 7) Add a string value with the name extension uri and a value of /jakarta/isapi\_redirect.dll
- 8) Add a string value with the name log file and a value pointing to where you want your log file to be (for example,\$<tomcat\_home>\logs\isapi.log).
- 9) Add a string value with the name log level and a value for your log level (debug, info, error, or emerg).
- 10) Add a string value with the name worker\_file and a value that is the full path to your workers.properties file (for example, \$<tomcat\_home>\conf\workers.properties)
- 11) Add a string value with the name worker mount file and a value that is the full path to your uriworkermap.properties file (for example, \$<tomcat\_home>\conf\uriworkermap.properties)
- 12) Using the IIS management console, add a new virtual directory to your IIS website. The name of the virtual directory must be jakarta. Its physical path is the directory where you placed the isapi redirect.dll file (for example, <tomcat home>\bin\win32\i386). While creating this new virtual directory, assign it with execute access.
- 13) Using the IIS management console, add isapi redirect.dll as a filter in the IIS website. The name of the filter reflects its task (for example,  $\frac{1}{1}$ akarta), and its executable must be \$<tomcat\_home>\bin\win32\i386\isapi\_redirect.dll
- 14) Restart IIS. Make sure that the jakarta filter is marked with a green up arrow.

# <span id="page-17-0"></span>**Configuration Manager**

The RoboHelp Server Configuration Manager enables you to perform the following actions:

- Manage contexts or multiple websites
- Configure a built-in or external database
- Set up an admin account for RoboHelp Server
- Configure LDAP settings
- Configure search indexing settings
- Import Settings
- Migrate data from RoboHelp Server 9 to RoboHelp Server 10

You can create or open existing contexts using the Configuration Manager. The default User ID and password required to connect to the server and the database are admin and admin respectively. You do not need a password to connect to the Derby database as it is the default database.

## <span id="page-17-1"></span>**Create contexts or multiple websites**

You can host different Help systems by creating multiple contexts in Tomcat. Contexts refer to websites, where a project can be published. You can configure different instances of RoboHelp Server (on a single installation) to run on each of these contexts. These contexts run on the same IP address and port number but with different context names.

By default, RoboHelp Server creates a single context called *robohelp*. You can create another context using the Configuration Manager.

## <span id="page-18-0"></span>**Create a context using Configuration Manager**

You can create contexts to publish projects from RoboHelp or FrameMaker.

- 1) Select Start > All Programs > Adobe RoboHelp Server 10 > Configuration Manager.
- 2) Select File > New Context.
- 3) Do one of the following:
	- If you want to deploy the new context in the root context, select Deploy in root context option and enter a Directory Name.

**NOTE:** The root context is a special, empty context path. If an application is deployed in the root context, it listens for requests on the http://<host-name>:<port-number>URL, instead of a sub-URL.

Specify a new Context Name and Directory Name. For example, you can have  $\text{robotelp2}$  as the new context name and  $rh2$  as the directory name.

**NOTE:** To open an existing context, select File > Open Context.

4) Click OK.

**NOTE:** After creating a context, Configuration Manager re-starts the Tomcat service.

## *Update uriworkermap.properties for IIS*

If you have configured Tomcat to run with IIS, update uriworkermap.properties to map the new context path to the ajp connector.

```
/robohelp/*=ajp13 
/robohelp=ajp13 
/robohelp2/*=ajp13 
/robohelp2=ajp13
```
**NOTE:** With Tomcat configured with Apache, if you configure Tomcat to auto-generate the mapping file, mapping for new context is automatically added to  $\verb|$  and  $\verb|>cont|$  auto $\verb|mod|$  jk.conf.

RELATED LINKS:

*[Web Administrator tasks](#page-28-5)*

#### <span id="page-18-1"></span>**Delete a context**

- Click File > Open Context.
- In the Open Context Settings dialog, select the context that you want to delete and click OK.
- In the main Configuration Manager window, click Delete. When prompted for confirmation, click Yes.

*NOTE: When you delete a context, all project data associated with the context is deleted. However, the database associated with the context is deleted only if it is a Derby database. For Microsoft SQL Server/SQL Server Express Edition and Oracle, you need to manually delete the database.*

## <span id="page-19-0"></span>**Configure a database**

You can select the Derby database (built-in) or an external Oracle or Microsoft SQL Server/SQL Server Express Edition database to store user feedback and troubleshoot any Help content issues.

## <span id="page-19-1"></span>**Select a database and connect to it**

You can use the Configuration Manager to select and configure a database.

- 1) In the Configuration Manager window, select one of the following options:
	- Built-in Database
	- Oracle 12c or 11g R2/Microsoft SQL Server/Microsoft SQL Server Express Edition

If you selected Oracle 12c or 11g R2/Microsoft SQL Server/SQL Server Express Edition, follow these steps:

- 1) Enter the Database URL.
- 2) Enter the Database Username and Database Password.
- 3) Enter the JDBC Driver Class and click the browse button to choose the JDBC Driver Path.
- 4) Specify the Connection Pool Size. The Connection Pool Size determines the maximum number of concurrent connections to the database.
- 5) Click Test Connection to check if the connection has been setup.

## <span id="page-19-2"></span>**Set up an admin account for RoboHelp Server**

- 1) Do one of the following:
	- If you do not want to use database authentication for RoboHelp Server, leave the Use LDAP Authentication option unselected. Now, specify the user name and password for a new admin account in the Default Admin Account for Web Administrator section.
	- If you want to use LDAP authentication for RoboHelp Server, follow these steps:
		- i) Select Use LDAP Authentication.
		- ii) Specify the necessary LDAP settings. See *[Specify LDAP settings](#page-20-0)*.
		- iii) Specify an LDAP user name in the Default Admin Account for Web Administrator section. This user will be prompted for the LDAP password when it attempts to log in to Web Administrator.

**NOTE:** For LDAP, you are required to enter the fully-qualified distinguished name.

2) Close the Configuration Manager window. RoboHelp Server automatically restarts the Tomcat service.

## <span id="page-20-1"></span><span id="page-20-0"></span>**Specify LDAP settings**

If you want to use LDAP authentication for RoboHelp Server, specify the settings in the LDAP section of the Configuration Manager. For clear understanding of these settings, consider the following LDAP directory structure example:

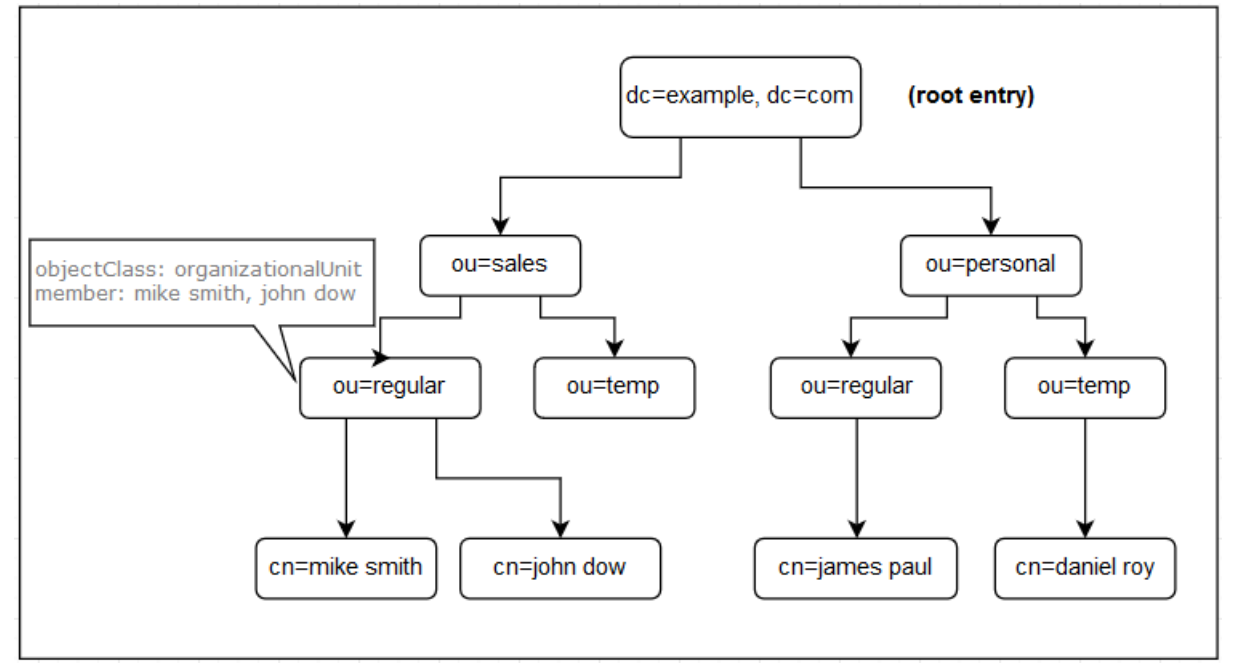

## **LDAP Server URL**

The URL of your organization's LDAP server. This URL includes the scheme, host name, and port number; for example ldap://myladpurl:389.

## **Base Node For User Search**

The LDAP base node within which you want to find users. For example, If you want to search for regular employees within the sales department, then specify the value for this parameter as: ou=regular,ou=sales,dc=example,dc=com.

## **Base Node For Group Search**

The LDAP base node within which you want to find groups. For example, if you want to search for groups within the personal department, then specify the value for this parameter as: ou=personal,dc=example,dc=com.

## **User ID Attribute Name**

The LDAP node attribute that determines the user ID. In the given LDAP directory structure example, this attribute is defined as  $cn$ . The value of this attribute depends on the implementation of your LDAP directory structure.

#### **Group ID Attribute Name**

The LDAP node attribute that determines the group name. In the given LDAP directory structure example, this attribute is defined as ou.

#### **Group Member Attribute**

The attribute of the LDAP group node that determines the members of the group. For example, if you want to set this to regular employee group in the sales department, then specify the value as: member.

## <span id="page-21-0"></span>**Specify search settings**

You can select the following search options in Configuration Manager:

#### **Reindex Documents At Server**

Lucene reindexes the published projects on RoboHelp Server. The index published with RoboHelp or FrameMaker project is ignored.

#### **Substring Search Is Enabled For Client Index**

*(Applicable only for WebHelp Pro)* Enables substring search for client-side indexing on RoboHelp Server. Substring search is enabled only for client-side indexing, since it is not supported for server-side indexing. For more information about substring search, see [RoboHelp search basics](http://help.adobe.com/en_US/robohelp/2017/robohtml/robohelp_help.pdf) in *Using RoboHelp (2017 release).*

## <span id="page-21-1"></span>**Migrate context data**

You can migrate context data from RoboHelp Server 9 to RoboHelp Server 10 for one or more contexts. The following data is migrated:

- Published RoboHelp projects
- Information about areas
- Information about users and groups
- User/group permissions on areas
- Usage data and statistics for reports

**NOTE:** Usage data for RoboHelp projects is migrated only if you choose to migrate the corresponding projects.

**IMPORTANT:** While migrating RoboHelp Server 9 analytics data, operating system and browser data is not migrated to RoboHelp Server 10.

Note that Oracle and Microsoft SQL Server databases are not replicated during migration. Instead, the schema for these databases is updated, such that it becomes compatible with RoboHelp Server 10. Once the database schema has been updated, the database can no longer be used with the previous RoboHelp Server versions.

During migration, you can choose the contexts whose data you want to migrate to RoboHelp Server 10. For example, you can choose to migrate data for production contexts while not migrating the data for transient/test contexts.

You can migrate data for only RoboHelp Server 9 contexts to RoboHelp Server 10. Migration from earlier RoboHelp Server versions is not supported. Note that if you are migrating data from MS Access, then you must have it installed on the machine where RoboHelp Server 10 is deployed. You can download MS Access Runtime from [here .](https://www.microsoft.com/en-in/download/details.aspx?id=10910)

**NOTE:** As part of migration planning, evaluate if you want to migrate RoboHelp projects to RoboHelp Server 10 or upgrade them from previous RoboHelp versions to RoboHelp (2017 release). Upgrading the projects lets you benefit from the new authoring features in RoboHelp (2017 release).

## <span id="page-22-0"></span>**Migrate data from RoboHelp Server 9 to RoboHelp Server 10**

**NOTE:** Do not install RoboHelp Server 9 and RoboHelp Server 10 on the same machine. Uninstall RoboHelp Server 9 from the machine before installing RoboHelp Server 10. However, if you want to migrate context data from RoboHelp Server 9, ensure that you do not manually remove data from the RoboHelp Server directory after uninstallation.

- 1) In Configuration Manager, select File > Migrate Legacy Data.
- 2) Browse and select the RoboHelp Server 9 installation path. Specify a network path if RoboHelp Server 9 is installed on a machine different from the machine on which you're installing RoboHelp Server 10.
- 3) In the Contexts area, select one or more contexts to migrate.

**NOTE:** The existing contexts in RoboHelp Server 10 are displayed in the existing RoboHelp Server 10 Contexts box. If you choose to migrate a context with the same name as an existing context, all data in the existing RoboHelp Server 10 context is overwritten.

4) Specify the following Database details:

## **Database URL**

The URL of the database to which the content is to be migrated.

#### **Database Username**

The Username required to log into the database.

#### **Database Password**

The Password required to log into the database.

#### **JDBC Driver Class**

JDBC Driver class (in case of external database).

#### **JDBC Driver Path**

JDBC Driver Path (in case of external database).

5) Specify the following Migration Settings:

## **Migrate All Projects**

Migrate all RoboHelp projects published to the selected contexts.

#### **Migrate Usage Data**

Migrate project usage data and statistics along with the projects.

## **Migrate All Users/Groups And Their Permissions**

Migrate information about users/groups and their permissions from RoboHelp Server 9 to Robo-Help Server 10.

- 6) Specify the Server URL in the given format *http://<server‐name>:<port‐number>/<context‐name>/server*.
- 7) Click Start Migration. **NOTE:** If the migration of one or more contexts fails, RoboHelp Server continues migrating the other contexts that you selected in Step 3.
- 8) Review the Migration Log. When migration is complete, click OK.
- 9) If RoboHelp Server 9 is installed on a machine different from the machine on which you are installing RoboHelp Server 10, recreate the settings for Oracle or Microsoft SQL Server database management systems.
- 10) Close the Configuration Manager window. RoboHelp Server automatically restarts the Tomcat service.

## <span id="page-23-0"></span>**Import Settings**

Select Import Settings to import the settings from an existing context on to your Robohelp Server installation instance. These settings are imported from a Setup zip file.

**NOTE:** For more details about the Setup zip file, see *[Exporting Setup for RoboHelp Server](#page-34-3)*.

**NOTE:** As an admin, you need to have the Setup zip file on the system having RoboHelp server installation to which the setup has to be imported. The Setup zip file must not be renamed during copy.

To import, follow the steps given below:

- 1) In Configuration Manager, select File > Import Settings.
- 2) Browse and select the Setup zip file in the Source section.
- 3) In the Destination section, select the context to which you want to import the settings.
- 4) All the project and area settings of the existing context is replaced by the data from the Setup zip file.
- 5) Enter the Server URL in the format http://<server-name>:<port-number>/<context-name>/server.
- 6) Click Import. Once the import is completed, click OK. *RoboHelp Server automatically restarts the Tomcat service.*

# <span id="page-24-0"></span>**Set up and publish projects on RoboHelp Server 10**

Follow the procedure given below to setup RoboHelp Server and publish projects from RoboHelp and FrameMaker.

## <span id="page-24-1"></span>**Setup RoboHelp Server**

After you install RoboHelp Server and the system or network administrator completes the configuration using Configuration Manager, you need to complete the following steps in RoboHelp:

- 1) Open RoboHelp.
- 2) Go to Projects > Pods > RoboHelp Server. *The RoboHelp Server setup page appears.*
- 3) Click Setup.
- 4) Enter the server name in the format http://<server-name>:<port-number>/<context-name>/server. If the connection is successful, RoboHelp Server Web Administrator flash page is displayed. **NOTE:** Adobe Flash Player should be installed on the machine to view the Web Administrator flash

page.

- 5) Login using your credentials (default user name and password are admin/admin).
- 6) Close the RoboHelp Server pod.

To publish projects on RoboHelp Server 10, follow the procedure given below.

## <span id="page-24-2"></span>**Publish projects from RoboHelp**

The following procedure helps you publish projects from RoboHelp 2017 and 2015 release, and Robo-Help 11, 10, 9, and 8.

## <span id="page-24-3"></span>**Publish projects from RoboHelp 2017 and 2015 release**

- 1) Create or edit Responsive HTML5, WebHelp Pro, or FlashHelp Pro layout.
- 2) Do one of the following:
	- Right-click the Responsive HTML5, WebHelp Pro, or FlashHelp Pro layout in the Single Source Layouts pod and select Properties.
	- Double-click the Responsive HTML5, WebHelp Pro, or FlashHelp Pro layout in the Single Source Layouts pod.
- 3) Depending on the layout you are working with, perform one of the following steps:
	- For Responsive HTML5 layout, select the Publish option from the left panel to open Servers settings.
	- For WebHelp Pro or FlashHelp Pro, click Next to go to the Servers settings.
- 4) In the Servers setting dialog, click New to create a RoboHelp Server destination to publish projects. In the New Destination dialog box, provide Descriptive Name, Server Name, User ID, and Password to connect and authenticate to the RoboHelp Server.
- 5) Click the Refresh button to get the updated list of areas from the server. If you do not select an area, the project is published at the default area.

**NOTE:** To publish to the default context (robohelp), enter the server name in the http://<server-name>:<port-number> format. RoboHelp appends /robohelp/server to it. Else, to publish to a context other than robohelp, specify a complete URL in the format http://<server-name>:<port-number>/<contextname>/server

- 6) Click OK to save the server configurations and close the New Destination dialog.
- 7) Click Save and Generate to generate the output.
- 8) Once the output is generated, click Publish to publish the project to RoboHelp Server.

*NOTE: To view the project on the server, go to RoboHelp Server Web Administrator and in the Projects tab, select the area where you have published the project.*

## <span id="page-25-0"></span>**Publish projects from RoboHelp 11, 10, 9, 8**

- 1) Create or edit WebHelp Pro or FlashHelp Pro layout.
- 2) Do one of the following:
	- Double-click the WebHelp Pro or FlashHelp Pro layout in the Single Source Layouts pod.
	- Right-click the WebHelp Pro or FlashHelp Pro layout in the Single Source Layouts pod and select Properties.
- 3) In the Options dialog box, click Next to go to the server selection screen.
- 4) Click New to create a RoboHelp Server destination to publish projects.
- 5) In the New Destination dialog box, provide Descriptive Name, Server Name, User ID, and Password to connect and authenticate to the RoboHelp Server.
- 6) Click the Refresh button to refresh the list of areas from the server. If you do not select an area, the project is published at the default area.

**NOTE:** To publish to the default context (robohelp), enter the server name in the http://<server-name>:<port-number> format. RoboHelp appends  $/$ robohelp $/$ server to it. Else, to publish to a context other than robohelp, specify a complete URL in the format http://<server-name>:<port-number>/<contextname>/server.

- 7) Click OK to save the server configurations and close the New Destination dialog.
- 8) Click Save and Generate to generate the output.
- 9) Once the output is generated, click Publish to publish the project to RoboHelp Server.

**NOTE:** To view the project on the server, go to RoboHelp Server Web Administrator and in the Projects tab, select the area where you have published the projects.

## <span id="page-26-0"></span>**Publish projects from FrameMaker 2017 and 2015 release**

- 1) Select the file (.fm or .xml) or book (.book or .ditamap) that you want to publish.
- 2) Select File > Publish.
- 3) In the Publish pod, right-click Responsive HTML5 and select Edit Settings. *The Output tab appears with the Responsive HTML5 selected by default.*
- 4) Select the Server tab.
- 5) Click New to create a RoboHelp Server destination to publish projects. In the New Destination dialog, provide Descriptive Name, Server Name, User ID, and Password to connect and authenticate to the RoboHelp Server.
- 6) Click the Refresh button to refresh the list of areas from the server. If you do not select an area, the project is published in the default area.

**NOTE:** To publish to the default context (robohelp), enter the server name in the http://<server-name>:<port-number> format. FrameMaker appends /robohelp/server to it. Else, to publish to a context other than robohelp, specify a complete URL in the format http://<server-name>:<port-number>/<context-name>/server.

- 7) Click OK to save the server configurations and close the New Destination dialog. *The new server destination can be seen in the Servers dialog.*
- 8) Click Save and Close to close the Publish Settings dialog.
- 9) To publish the project to the server, right-click Responsive HTML5 in the Publish pod and click Publish to Server.
- 10) Click Publish in the Publish Result dialog.
- 11) You can view the files published on the server in the Statistics window.

**NOTE:** To view the project on the server, go to RoboHelp Server Web Administrator and in the Projects tab, select the area where you have published the projects.

# <span id="page-27-0"></span>**Administering the server**

# <span id="page-27-1"></span>**Administrator and end user tasks**

The Adobe RoboHelp Server software uses projects created in RoboHelp and FrameMaker and stores information to create end-user reports. It generates reports based on how end users navigate and use online Help systems.

You can share these reports and analyze them to optimize the value of your content. In addition, Robo-Help Server reports help you identify the key areas of your Help content that need to be updated or enhanced on priority.

End users can view the online content using a browser.

Use the authoring tool to create content, and publish output. You can use a web browser to view the content on the RoboHelp server.

## <span id="page-27-2"></span>**Server administrator tasks**

- Configure the server or website.
- Host the Help site.
- Set user permissions.
- Provide the URL and Help site port number to the documentation manager.

## <span id="page-27-3"></span>**Your tasks**

- Obtain the server's URL.
- Connect to the server from the authoring tool project.
- Publish the project from the authoring tool.
- Create protected areas on the server.
- Manage user groups.
- Assign permissions to the relevant groups.
- Test the system on the server.
- View reports and web administration.
- Work with a developer to call context-sensitive Help (if needed).

# <span id="page-28-5"></span><span id="page-28-0"></span>**Web Administrator tasks**

## <span id="page-28-1"></span>**About the Web Administrator**

The Web Administrator is a browser-based server interface. It lets administrators or documentation managers maintain permissions for users without going through a network administrator. It enables you to maintain databases by letting you delete old data from the Web Admin interface.

**TIP:** The Web Administrator is an Adobe Flash-based interface. Therefore, you can press the Space key as an alternative to the mouse click.

## <span id="page-28-2"></span>**Open the Web Administrator interface**

- 1) Do one of the following in your browser:
	- If RoboHelp Server is not installed on the same computer, use the Web Administrator URL: http://<IP address or server-name>/<context-name>/admin/
	- If RoboHelp Server is installed on the same computer, use this Web Administrator URL: http://localhost:<port-number>/<context-name>/admin/
- 2) Enter the user name and the password as admin and admin respectively.
- 3) Click Sign in.

**NOTE:** You must have the Apache Tomcat server running before starting RoboHelp Server 10.

## <span id="page-28-3"></span>**Enable user authentication**

The Web Administrator interface enables you to segregate the Help content published on the server into protected and public areas. Only authenticated users can view the content published in protected areas, but no authentication is required to view content published in public areas.

**NOTE:** You do require authentication to publish content to public or protected areas.

By default, RoboHelp Server creates a public area, **general**.

**IMPORTANT:** You cannot mark the general area as protected and it cannot be deleted.

To make an area protected, you can select the Protected area option in the Areas page of the Web Admin interface. You can define several sets of privilege groups and assign different rights to different users. These rights include view only, publish, admin rights, and viewing reports. You can manage the groups and their privileges from RoboHelp Server Web Admin pages. RoboHelp Server 10 provides user authentication through both database and LDAP. You can also use HTTP request and response mechanism to authenticate users, see *[Authenticate users via HTTP request](#page-30-0)* for more information.

## <span id="page-28-4"></span>**Authenticate LDAP users**

**IMPORTANT:** The recommended way of configuring LDAP settings is through the Configuration Manager. See *[Specify LDAP settings](#page-20-1)*.

You can use the <context-name> server.properties file to authenticate an LDAP user or an administrator. Do the following:

- Comment the authtype  $=$  db property, specify your LDAP user name in the DefaultAdminUid property, and do not specify your LDAP password in the DefAdminPwd property.
- Uncomment and specify your organization LDAP details:

```
authtype = ldap 
ldapURL = ldap://ldapserver:389 
usersearchbase = ou=people,o=org 
rolesearchbase = ou=groups,o=org 
useridkey = uid 
rolename = cn 
rolesearch = uniqueMember
```
Restart the Tomcat service to log in as an LDAP user.

The following table lists the properties stored in the <context-name>\_server.properties file:

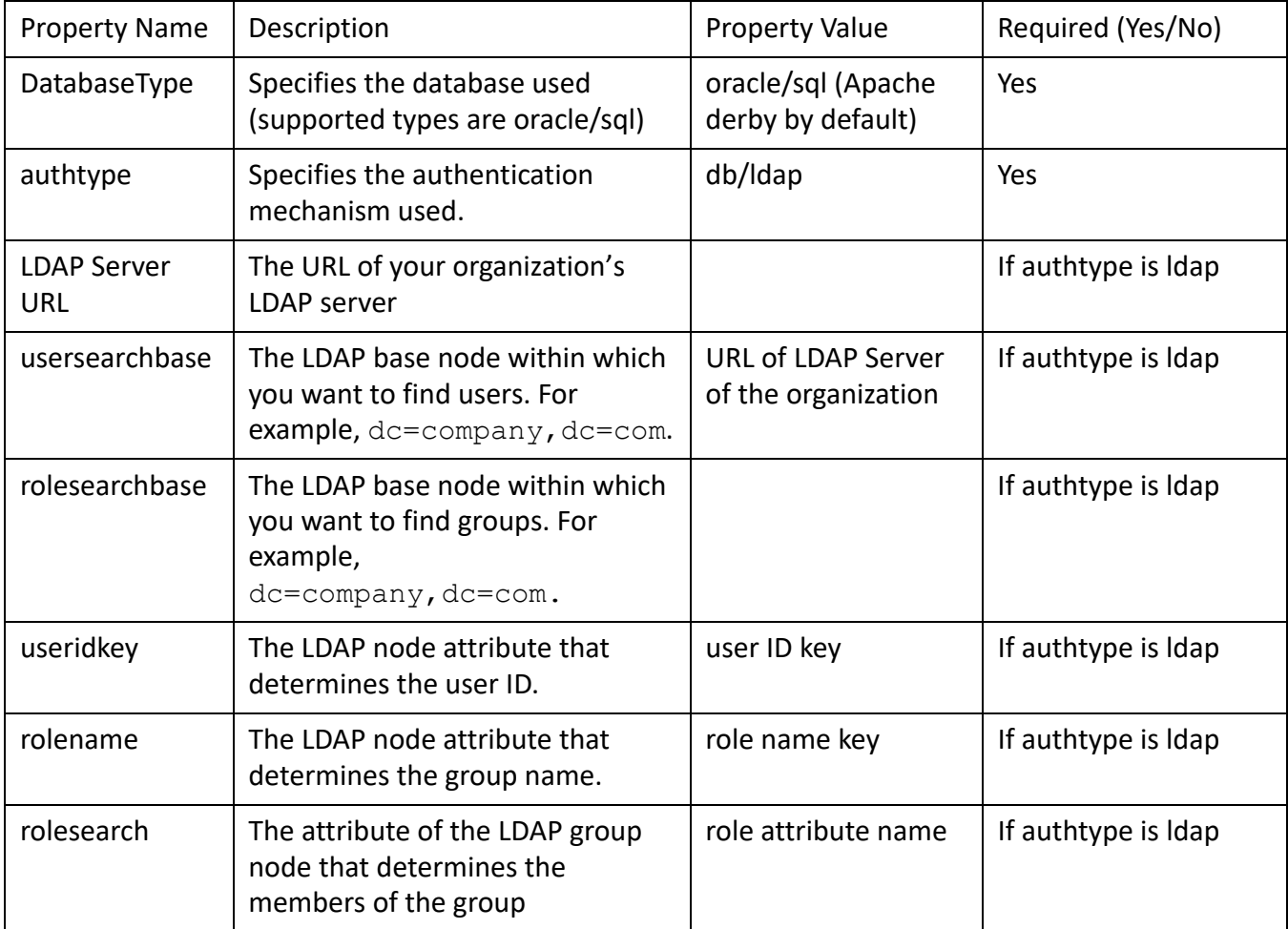

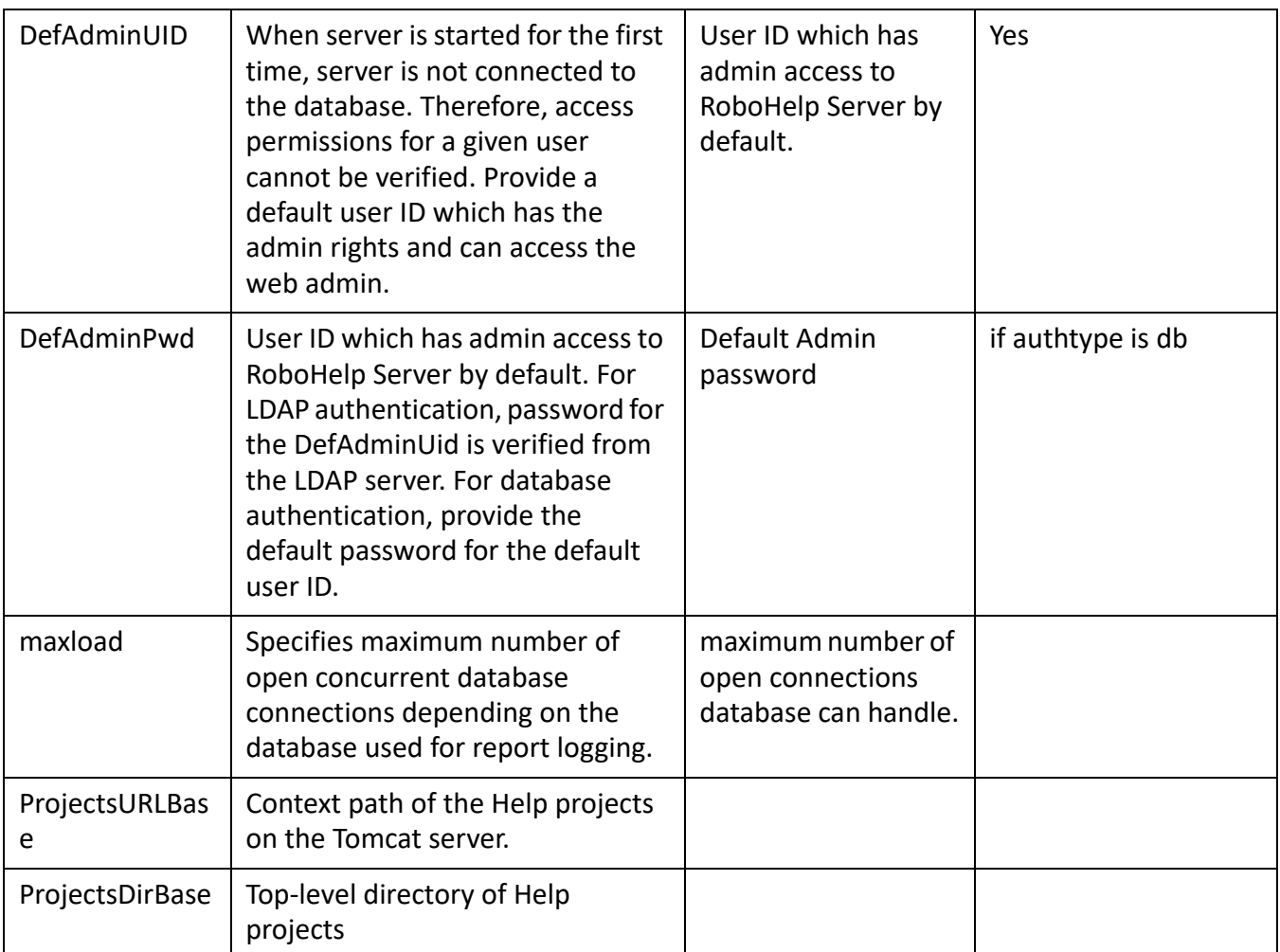

**IMPORTANT:** The recommended way of editing properties is through the Configuration Manager.

#### <span id="page-30-0"></span>**Authenticate users via HTTP request**

You can use the HTTP request and response mechanism to authenticate users in RoboHelp Server 10. This method is used to access protected pages on the server. The authentication session is managed by the server and browser, and the authentication parameters are supplied in XML format. You can also use the HTTP-based authentication mechanism to authenticate LDAP users.

To authenticate users via HTTP request, perform the following steps:

1) Change the help topic URL to include the authentication mechanism, as shown in the following example:

*Original help topic URL:*

*http://<server-name>:<port>/robohelp/server?prj=<project-name>&area=<prot ected-area>&tpc=<-topic-.htm>*

## *Modified help topic URL:*

*http://<server-name>:<port>/robohelp/server?prj=<project-name>&area=<prot ected-area>&tpc=<-topic-.htm>&mgr=auth*

**NOTE:** In the modified help topic URL, the authentication mechanism is specified as **mgr=auth**.

- 2) Send HTTP POST request to the modified help topic URL.
- 3) Provide authentication parameters in XML SOAP Envelope, as shown below:
- 4) <?xml version="1.0" encoding="UTF-8"?><SOAP-ENV:Envelope xmlns:SOAP-ENV="http://schemas.xmlsoap.org/soap/envelope/" SOAP-ENV:encodingStyle="http://schemas.xmlsoap.org/soap/encoding/"><S OAP-ENV:Header /><SOAP-ENV:Body> <login> <UID name="username"></UID> <PWD name="password"></PWD> </login></SOAP-ENV:Body></SOAP-ENV:Envelope>
- 5) When this request reaches RoboHelp Server, the server decodes the user credentials from the XML Soap Envelope and authenticates the user. *If successful, RoboHelp Server sends HTTP response in XML format as shown below and redirects user to the requested page:*

6) <?xml version='1.0' encoding='UTF-8'?><redirect> <-Encoded Redirect URL of the Help Topic-> </redirect>

*In case of any error, it sends HTTP response in XML format as shown below:*

7) <?xml version='1.0' encoding='UTF-8'?><error> <-Error Message-> </error >

## <span id="page-31-0"></span>**About RoboAdmin group**

By default, RoboHelp Server creates an Admin group called RoboAdmin. The RoboAdmin group has the following permissions:

- Creation and deletion of areas.
- Publishing and viewing projects in all the areas.
- Viewing reports for all the areas.
- Creation and deletion of groups.
- Assigning and removing users from groups.
- Assigning and removing publishing or viewing access and report viewing to an area.

RoboHelp Server adds the default user specified in the configuration file as a member of RoboAdmin group. You can use the Configuration Manager to change the default user ID and then restart the server.

On restarting the server, RoboHelp Server adds the new user ID as a member of the RoboAdmin group. But the earlier user still exists as a member of the RoboAdmin group. If you want to remove the earlier user ID from the RoboAdmin group, log in with the new admin ID and remove the earlier user ID from the Users page.

## <span id="page-31-1"></span>**Managing Users**

When you sign in to the Web Admin interface, the Users page opens. In this page, you can create groups and assign users to them. You can also select existing groups and add or delete users from the group. Consider the following while managing groups or users:

- A user ID or a group cannot have special characters and cannot be blank.
- As an administrator, you can remove users from a group but you cannot remove yourself from the Admin group.
- Depending on the type of authentication that is LDAP or database, enter a user name and a password.

**NOTE:** If you are logged in as an LDAP administrator, you get an additional option of adding a new LDAP user or an existing LDAP group. For example, your LDAP group can include all the people in HR or Finance department.

• If you are logged in as a user, you cannot remove yourself from your group.

**NOTE:** Click Users to access the Users page from some other page.

## <span id="page-32-0"></span>**Managing areas**

You can manage areas from the Areas page of the Web Admin interface. Click Areas to create or delete areas and assign permissions to areas.

- You can click the Add button next to the Areas list to create an area. Select the option to make the area protected or leave it deselected to make it public.
- The request to add an area goes to the server. If the area name exists or if you have not entered any area name, an error message appears.

**NOTE:** By default, RoboHelp Server creates a default area, **general**.

- You cannot delete the default area.
- You can add a user group to an area to assign it viewing, publishing, or report viewing rights.
- Public areas do not have viewing restrictions and thus, the Viewing option for the public areas is always disabled.
- You can select a user group from the Add new group pop-up menu and add it to a selected area. If the group is already assigned to the selected area, a message appears.

**NOTE:** As an administrator, you can select the Protected option and change a public area to protected. Click Apply after making the necessary changes.

## <span id="page-32-1"></span>**Managing projects**

To manage projects on a server, you can click Projects in the Web Admin interface. The list of projects listing name, type, and published dates of the projects and the name of the authors. This default project is used to resolve name conflicts among windows, context IDs, topics, and so on. Other Help projects use the default project settings on the server.

## **Areas**

Displays the list of areas defined on the server.

**NOTE:** The areas list shows all the areas only if you have admin rights assigned to you. If you have user rights, you can view the areas for which you have the viewing rights.

## **Project List**

Determines the default project if you have several projects merged based on the project order. The first project listed is the default (Master).

## **View Project**

Displays the contents of a project.

## **Delete**

Deletes the selected project. Error messages appear in the Adobe RoboHelp error log if other users attempt to access a deleted project.

**NOTE:** This button is visible only if you have logged in as an administrator.

## **Move Up/Move Down**

Reorder projects.

**NOTE:** This button is visible only if you have logged in as an administrator.

## **Automatically Merge Projects of Same Type**

Merges projects of the same type (Responsive HTML5, WebHelp Pro or FlashHelp Pro).

**NOTE:** Merging all projects from within RoboHelp Server ignores project merging information set in the RoboHelp HTML application.

You can access area-specific projects using the following URL:

```
http://<server-name>:<port-number>/<context-name>/server?prj=<project-name>
&area=<area-name>
```
If you do not specify an area attribute, the default area is considered. You must have project viewing permissions to the area.

## <span id="page-33-0"></span>**Scheduling databases**

Select Settings on the Web Administrator interface to select options for data in the database and to select options for scheduling search indexing on the server.

To make database-specific changes, select Databases in the Settings list. The Database section shows the following options:

## **Delete All Data Over**

Select to delete user actions and server errors older than the number of days specified. Specify the time at which the process takes place.

## **Delete All Data Now**

Select if you want to delete the data right now.

#### **Delete All Data Over Days Now**

Select to delete the data, older than the specified period right away.

#### **Keep All Data**

Select to keep all data.

*NOTE: You cannot delete user information, AIR Help comments, or statistics because they are reused and were not created on a specific date.* When you delete database data, the size of the database is reduced when you shrink or compress it.

## <span id="page-34-0"></span>**Scanning documents**

Regular scanning of documents updates the search index on a regular basis. You can schedule scanning of documents at a weekly, daily, or hourly basis. With every scheduled scanning, the RoboHelp server reads all the published projects. The server recreates indexes only if you have set the re-index property in the server.properties file to true. By default, the re-index property is set to true. The search setting pane is not visible if the re-index property is set to false. The indexing takes place only at scheduled intervals of rescanning and when a project is published on a server.

## <span id="page-34-1"></span>**Specify moderation settings for Adobe AIR Help comments**

- 1) In RoboHelp Server Web Administrator, click Settings > Moderation.
- 2) Select Allow Post Anonymous if you want to let users comment anonymously on Help content.
- 3) Select Mark New Comments As Pending if you want to display user comments on Help content only after a moderator approves them.
- 4) Click Apply.

## <span id="page-34-3"></span><span id="page-34-2"></span>**Exporting Setup for RoboHelp Server**

RoboHelp Server Web Administrator lets you export the server-setup for a given context to another instance of RoboHelp Server 10 installation on a different machine. This is required:

- When you have created a staging setup on a machine and once it is certified, you want to move the setup to a production machine.
- When you want to create a duplicate RoboHelp Server setup which can be used as a backup in case the primary setup fails.

**NOTE:** You should have admin rights to export the setup file.

The setup is exported as a setup zip file. It consists of:

- Areas created in the context
- Project merging option for each area
- Context wide settings like search schedule settings, database cleanup settings, and moderation settings
- Authentication mechanism (database/LDAP)
- Information about users, groups and permissions
- Published projects
- Usage data captured
- AIR comments or topic ratings

To export, follow the steps given below:

- 1) In RoboHelp Server Web Administrator, click Settings > Export Setup.
- 2) In the Export Setup section, select what you want to export. You can choose to export projects, usage data, or AIR comments and ratings.
- 3) Click Export.
- 4) Click Yes on the Setup Export confirmation dialog box.
- 5) Export is initiated.
- 6) Click OK once the export is completed.

The Setup zip file is exported at the location  $\langle RHS-Install-Path\rangle\wedge \langle SethS-INF\rangle$  as a <context-name>.zip file. The setup zip file contains the following folders:

- database This folder contains the .CSV files which contain the data exported from the database.
- WEB-INF This folder contains all the settings files for the exported setup.
- projects This will contain all the projects published to this context.

## <span id="page-35-0"></span>**Troubleshooting**

Click Troubleshooting if you are an administrator or if you have report access to some areas. The Troubleshooting page displays errors generated in a selected area. You can select an error and click More Info to view detailed information on the error generated in an area. Click Delete to delete error messages generated in an area or Delete All to delete all the error messages for the specified area.

Errors can occur due to various reasons such as absence of a default topic, missing TOC, index, or a glossary file, missing topic, missing context ID, or missing window. The error information helps you to review the Help content and fix issues.

## <span id="page-35-1"></span>**Reports**

## <span id="page-35-2"></span>**About Reports**

Use reports to understand user needs and then update your Help content. Reports show you where users enter the system, what questions they ask, and which of their questions are left unanswered.

RoboHelp Server generates reports based on how end users navigate and use your Help content. You can share these reports and analyze them to optimize the value of your content. In addition, RoboHelp Server reports help you identify the key areas of your Help content that need to be updated/enhanced on priority.

Reports are available area wise. You can also get a consolidated report of all the areas for which you have the access permissions.

Report data includes the following:

#### **Where users request assistance**

The location where repeated requests take place.

#### **How users search**

Searches that users perform repeatedly.

#### **How users navigate content**

The user navigation and frequency.

#### <span id="page-36-0"></span>**Available reports**

#### **Search Terms with No Results**

Search terms that returned no results and the number of times users searched for them.

#### **Frequently Searched Terms**

Frequently-searched keywords and how many times users searched for them.

#### **Frequently Accessed CSH**

Frequently-accessed context-sensitive Help topics and how many times they are accessed. The report is arranged by the context IDs of the CSH topics.

#### **Frequently Viewed Topics**

Report on Topics that end users view most often.

#### **Usage Statistics**

Chronological graphical report of the number of hits to the Help system as a whole. Pages searched for and not opened reflect in this list. The usage statistics report has four additional tabs.

- Page Views

Number of pages viewed over a given window of time. The window of time is determined by the labels along the X axis.

- Pages Per Visit

Number of pages viewed per visit. Every instance when a user opens the project is considered as a separate visit. Visits from different Web browsers are counted separately.

- Browser

Comparative data about the Web browsers in which users viewed the Help content

- OS

Comparative data about the operating systems on which users viewed the Help content

#### **Search Trends**

The percentage of search terms that returned no results. The detailed view of this report gives the total number of search terms and how many of them returned results/no results.

## **Help System Errors**

Error messages encountered by the current logged-in user

**NOTE:** You can filter any report by area or view a consolidated report for all areas.

## **Frequently Used Dynamic Filters**

Comparative data about the dynamic filters that end users use most often and probably find most useful.

#### <span id="page-37-0"></span>**View reports**

- 1) In the Web Administrator, click Reports.
- 2) On the Reports page, select a report and click View Report.

**NOTE:** To fetch fresh report data from the server, click Reload.

## <span id="page-37-1"></span>**Customize reports**

Customizing reports facilitates easier viewing and interpretation. Some useful options that you can specify while viewing reports are as follows:

#### **Area**

Instead of viewing a consolidated report for all areas, you can filter the report by area. Viewing area-specific reports facilitates interpretation.

#### **Report**

Use the drop-down to switch to a different report.

## **CSV**

Click the Export To CSV icon in the bottom-right corner of the report area to export the report data as a CSV file.

#### **Add/Remove Columns**

Click the Wrench icon to add/delete available columns from the data table in the bottom-half of the report screen.

#### **Max Results**

Number of results you want RoboHelp Server to display per page.

#### **Date Range**

Filter the report by time window.

## **Update**

Fetch the latest report data from the RoboHelp Server.

## **Bar Chart or Pie Chart**

Use buttons to switch between viewing a pie chart instead of the default bar chart.

## <span id="page-38-0"></span>**Access context-sensitive Help**

Using context-sensitive Help, you can associate context IDs with topics. Using CSH API, you can retrieve topics associated with a given context ID from the server. You can use the CSH API of the server to call a context-sensitive Help topic from Responsive HTML5, WebHelp Pro, FlashHelp Pro projects in RoboHelp HTML. You can access CSH for Responsive HTML5, WebHelp Pro and FlashHelp Pro projects from the CSH tool and the browser window.

Using the CSH tool, specify a URL and Map Number as follows:

- For Responsive HTML5, specify http://<server-name>/<context-name>/server?project=<project name>&area=<area-name> in the Help URL and context ID in the map number.
- For WebHelp Pro, specify http://<server-name>/<context-name>/server?project=<project name>&area=<area-name> in the Help URL and context ID in the map number.
- For FlashHelp Pro, specify the Help URL as http://<server-name>/<context-name>/server?project=<projectname>&type  $=$  flashhelp&area= $\leq$ area-name $>$  and context ID in the map number.

To access context-sensitive Help using the browser window:

• Specify the URL as

```
http://<server-name>/<context-name>/server?project=<project 
name>&ctxid=<ctx id>&type=responsivehelp&area=<area-name> for Responsive 
HTML5 projects.
```
• Specify the URL as

http://<server-name>/<context-name>/server?project=<project name>&ctxid=<ctx id>&area=<area-name> for WebHelp Pro projects.

**NOTE:** The default value of type attribute is webhelp, so you need not specify the type attribute for WebHelp Pro projects.

• Specify the URL as

```
http://<server-name>/<context-name>/server?project=<project 
name>&ctxid=<ctx id>&type=flashhelp&area=<area-name> for FlashHelp Pro proj-
ects.
```
## You can use CSH API to access Help using a topic name. Enter the URL

```
http://<server-name>/<context-name>/server?project=<project 
name>&tpc=<relative topic path>&area=<area-name>[&type=flashhelp]
```
## <span id="page-39-0"></span>**REST web services**

The REST web services enable you to perform a search on the content and return results for the context-sensitive Help. Using the REST services, you can send GET and POST requests to the RoboHelp server and get results in the XML format. You can format the data and present it in another format in a RoboWindow. A RoboWindow is a set of window properties that are published by RoboHelp as part of Responsive HTML5, FlashHelp Pro and WebHelp Pro projects.

When you install RoboHelp Server 10, some sample project files are stored at Program files/Adobe/Adobe RoboHelp/CSH API/RoboHelp.NET/[sample folder name].

RoboHelp Server provides sample files in four languages: Visual Basic, VC++, C#, and JavaScript. All the sample files in different languages, other than JavaScript, are stored in different folders. For example, a Visual Basic folder is named Sample RoboHelp CSH VB. All the language-specific sample folders also contain solution files (.sln files) to open and run them in Visual Studio. Using these samples, you can perform search and RoboWindow service from REST services on the projects published on the RoboHelp Server. The result of the query is responded in XML format. You can use the results to be displayed in different formats or for scripting purposes. In the samples, the search results are displayed in a table format. The columns display rank, title, the URL, and the summary links to the relevant topics of the specified project.

To get a RoboWindow using the REST web services, select one of the following options:

• To get the window properties and Help URL for a context ID, use the HTTP GET method and send the query in the following format:

```
URL: 
http://<server-name>/<context-name>/rest/robowindow?wtype=ctx&project=<p
roject-name>&context=<context-id>&area=<area-name>[&type=flashhelp]
```
• To get the window properties and Help URL for a given window name, use the HTTP GET method and send your query in the following format:

```
URL:
```

```
http://<server-name>/<context-name>/rest/robowindow?wtype=prj&project=<p
roject-name>&wnd=<window-name>&area=<area-name>[&type=flashhelp]
```
**NOTE:** The method to get the RoboWindow is same for both public and protected areas.

The RoboHelp Server sends the response for both public and private areas in the same format:

```
<Window Name="{wnd-name}" UseProp="{0/1}" URL="string"> <Style 
Toolbar="{0/1}" Location="{0/1}" Status="{0/1}" Menubar="{0/1}"
Resizable="{0/1}"/> <Location Left="{int}" Top="{int}" Width="{int}" 
Height="int)" LetType="0/1)" Then for a given point:HeightType="{0/1}"/> </Window>
```
## <span id="page-39-1"></span>**Send a search query to RoboHelp server**

• Public area

*When you send a search request to a public area, use the HTTP GET method. You can use the follow‐ ing format for your search query:*

URL :

```
http://<server-name>:<port-number>/<context-name>/rest/search?project=<p
roject-name>&area=<area-name>&quesn=<search-query>[&type=flashhelp]
```
#### *The server sends the response in the following XML format:*

```
<?xml version="1.0" encoding="utf-8" ?> <ftstdata> <topic 
name="{topic-name}" url="{url of topic}" summary="{summary}" 
rank="{rank}" /> </ftstdata>
```
#### • Protected area

*To send a query request to a protected area, use the HTTP POST method. Use the following format for your search query:*

URL : http://<server-name>:<port-number>/<context-name>/rest/search

*For the query request to a protected area, enter a Request body.*

```
<?xml version="1.0" encoding="utf-8" ?> <rest> <UID name="{User ID}" /> 
<PWD name="{Password}" /> <PRJ name="{ProjectName}" /> <AREA 
name="{AreaName}" /> <QUESN name="{Search Query}" /> [<TYPE 
name="flashhelp" />] </rest>
```
*The RoboHelp server sends the response in the following format:*

```
<?xml version="1.0" encoding="utf-8" ?> <ftstdata> <topic 
name="{topic-name}" url="{url of topic}" summary="{summary}" 
rank="{rank}" /> </ftstdata>
```
*NOTE: To perform a search, you must have project viewing access to that area as a user. If you specify incorrect credentials or if you do not have access permissions, the server sends an error response in the XML format.*

```
<error>error-message </error>
```
## <span id="page-40-0"></span>**Search**

- 1) Double-click a solution file from  $\P$ rogram files $\A$ dobe $\A$ dobe RoboHelp $\CSH$ API\RoboHelp.NET\[sample folder name].
- 2) Language-specific code displays in Visual Studio.
- 3) Run the code. A language-specific sample project executable file opens. For example, for Visual Basic code, the CSH\_VB\_Sample dialog box appears.
- 4) To perform search, specify the URL as http://<server-name>/<context-name>/rest.
- 5) Specify the project name.
- 6) Enter a search keyword in the Question box.
- 7) Specify an area, in which the project is published, general or otherwise. **NOTE:** If you do not specify an area, the default area, **general** is selected.
- 8) Select Responsive HTML5, WebHelp Pro, or FlashHelp Pro (which specifies the type of project).
- 9) Click Search.

The search results are displayed in a table format that lists the rank, title, URL, and summary of the relevant topics of the specified project.

## <span id="page-41-0"></span>**Get a RoboWindow**

- 1) Double-click a solution file from \\Program files\Adobe\Adobe RoboHelp\CSH API\RoboHelp.NET\[sample file folder name]. Language-specific code displays in Visual Studio.
- 2) Run the code. A language-specific sample project executable file opens. For example, for Visual Basic code, the CSH\_VB\_Sample dialog box appears.
- 3) Specify the URL as http://<server-name>/<context-name>/rest.
- 4) Specify the Project Name.
- 5) Specify the local Help URL to display if server communication is not possible. This URL can pertain to WinHelp (.HLP file), HTML Help (.chm file), or Web Help (.HTML file).
- 6) Specify the area in which the project is published.
- 7) Select Responsive HTML5, WebHelp Pro, or FlashHelp Pro (to indicate the type of project).
- 8) Select the parameter Context, TOC, index, Search, or Window.
- 9) Specify the parameter value, Context ID in case of context parameter, and Window name if window is selected as parameter type.
- 10) Click Search Help.

The relevant window with the given parameter value is displayed.

# <span id="page-42-0"></span>**Legal notices**

Follow the links: [Legal Notices](http://help.adobe.com/en_US/legalnotices/index.html)